**The Commonwealth of Kentucky**

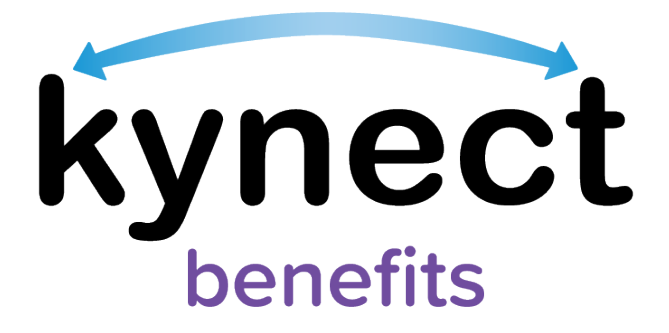

# **Quick Reference Guide kynector Browser Set Up**

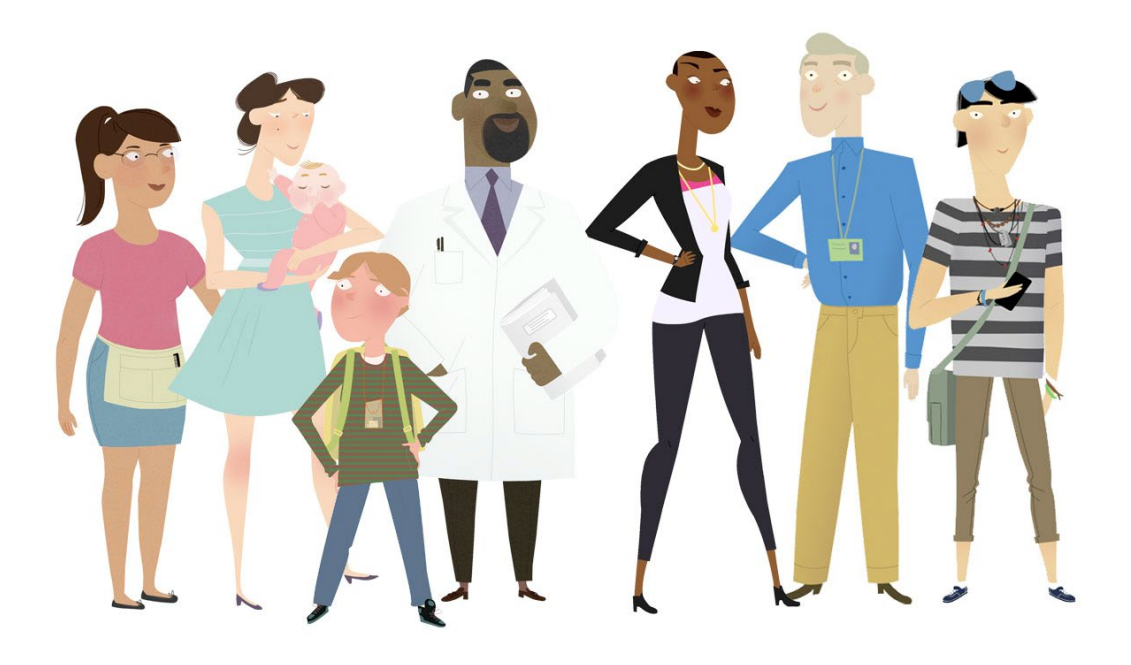

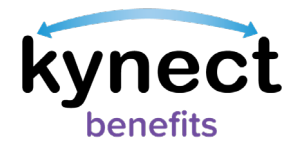

This Quick Reference Guide is designed to help kynectors and other users set up their internet browser for optimal use of kynect benefits.

# **Table of Contents**

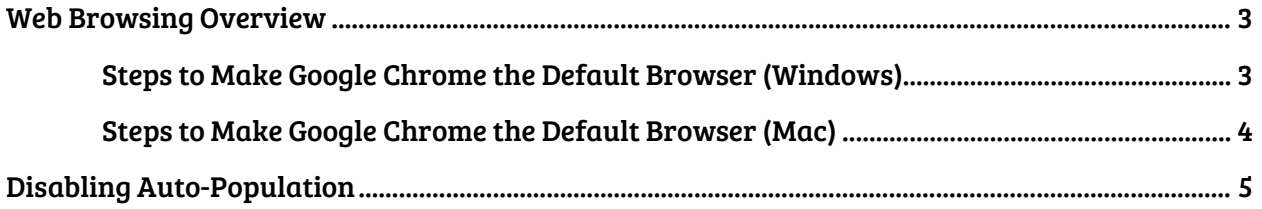

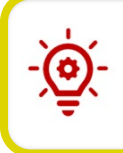

Please Note: Residents who still need help after referencing this Quick Reference Guide can call (855) 459-6328 for additional assistance.

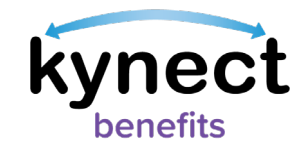

### <span id="page-2-0"></span>**Web Browsing Overview**

The recommended internet browsers for the optimal experience with the kynect benefits web page include:

- $\checkmark$  Google Chrome (most recommended)
- $\checkmark$  Microsoft Edge
- $\checkmark$  Mozilla Firefox
- $\checkmark$  Apple Safari

Below are the steps to make Google Chrome the default web browser on a computer.

#### <span id="page-2-1"></span>**Steps to Make Google Chrome the Default Browser (Windows)**

- 1. Click the "Start menu" icon in the bottom left of the desktop screen. The "Start Menu" icon allows users to search and find programs and files.
- 2. Search and select the "Control Panel".
- 3. Click "Programs".
- 4. Select "Default Programs".
- 5. Click "Set your default programs".
- 6. Click the app under "Web Browser" and select "Google Chrome" to make Google Chrome the default selection.

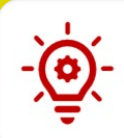

<span id="page-2-2"></span>Please Note: Once selected, Google Chrome becomes the default web browsing option for any web page that is loaded on the computer.

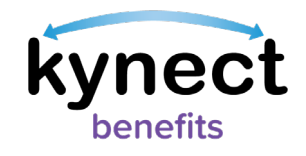

#### **Steps to Make Google Chrome the Default Browser (Mac)**

- 1. Launch the Google Chrome application.
- 2. Click the menu icon at the top right of the web page tool bar.
- 3. Search and select the "Control Panel".
- 4. Click "Programs".
- 5. Select "Default Programs".
- 6. Click "Set your default programs".
- 7. Click the app under "Web Browser" and select "Google Chrome" to make Google Chrome the default selection.

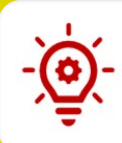

Please Note: The default web browser should be set to auto-update to ensure the website capability is kept up to date.

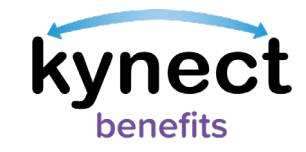

## <span id="page-4-0"></span>**Disabling Auto-Population**

kynect benefit users should disable the field auto population feature in their web browser before using kynect benefits to ensure incorrect information is not entered while completing a process in the system.

Below are the steps to disable Auto-Population in Google Chrome.

**Steps to Disable Auto-Population in Chrome**

- 1. Click the menu icon at the top right of the web page tool bar.
- 2. Click "Settings."

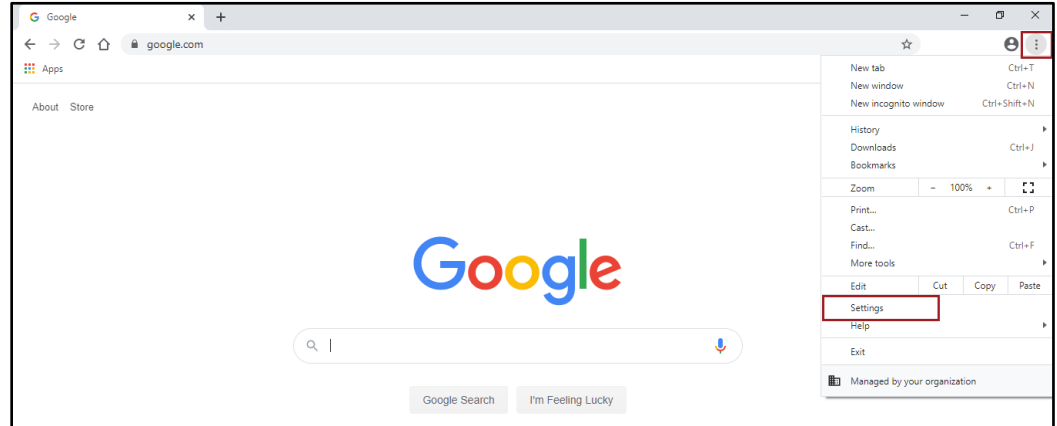

3. Scroll down to the Autofill section and click on "Addresses and More."

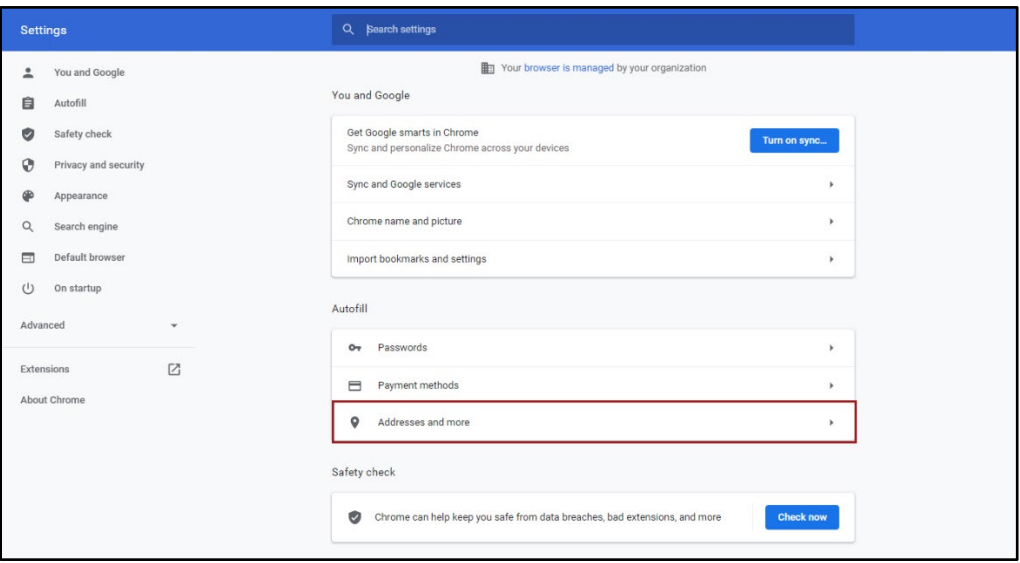

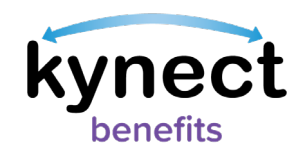

4. Turn Autofill off by clicking the toggle switch next to "Save and Fill Addresses".

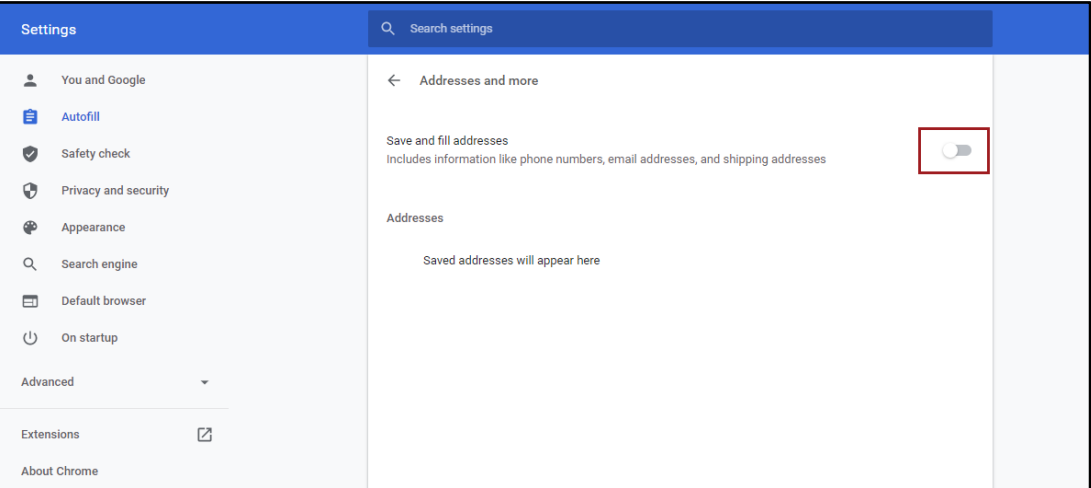